# 木材水分計 **HM-540**

# Kett

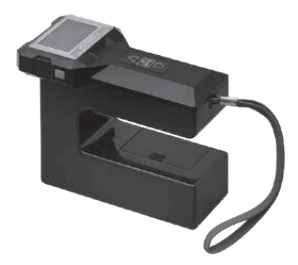

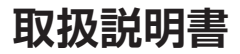

お買い上げ頂きまして、誠にありがとうございます。 取扱説明書をよくお読みの上、正しくお使いください。

# 安全上のご注意

木材水分計は、安全のための注意事項を守らないと、物的損害などの事故が発生することがあり ます。製品の安全性については十分に配慮していますが、この説明書の注意をよく読んで正しくお 使いください。

■安全のための注意事項をお守りください。 取扱説明書に記載の注意事項をよくお読みください。

■故障した場合は使用しないでください。 故障および不具合が生じた場合は、必ず当社修理サービス窓口にご相談ください。

### ■警告表示の意味

取扱説明書および製品には、誤った取り扱いによる事故を未然に防ぐため、次のようなマーク表示 をしています。マークの意味は次のとおりです。

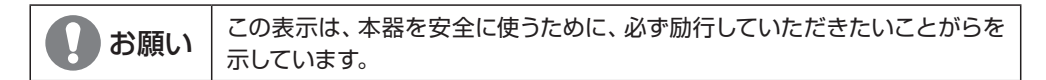

# 目次

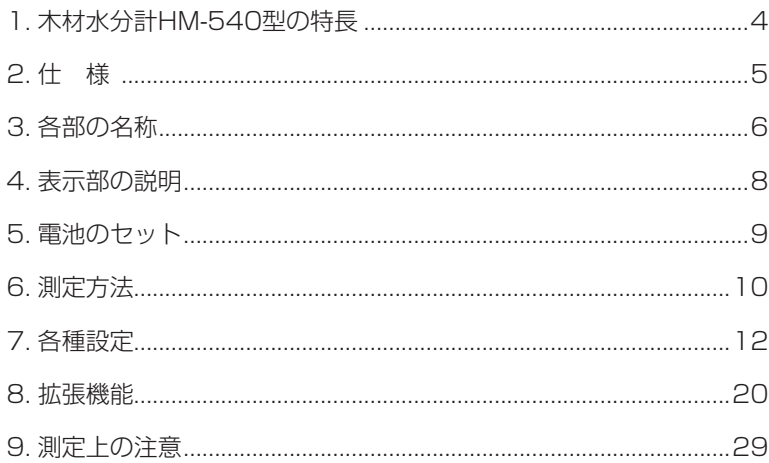

# **1. 木材水分計HM-540型の特長**

本器は、本体と検出部を一体化したハンディタイプの高周波水分計です。木材の厚 さと比重を設定することで、様々な種類の木材の水分を測定できます。測定物に押 し当てるだけで水分を測定できるので、木材表面を傷つけません。木材乾燥工場、 防腐処理工場、製材工場、合板工場、木工家具工場、住宅メーカー、工務店など木材 を扱う業界での水分管理用機器としてご利用いただけます。

本器は、公益財団法人日本住宅・木材技術センターによる「針葉樹製材に用いる含 水率計の認定 」において、優良含水率計(認定番号:1-21-001)として認められてい ます。

#### ● 測定原理

木材は、水分を含むと見かけ上の高周波容量が 増加します。あらかじめ水分と高周波容量の関 係を求めてから測定すると、水分を知ることが できます。本器は、この原理を応用して水分値 を表示しています。

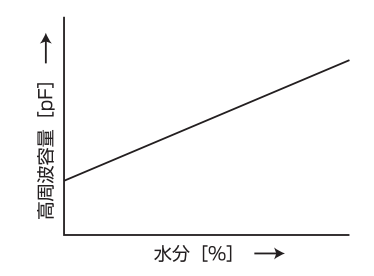

# **2. 仕 様**

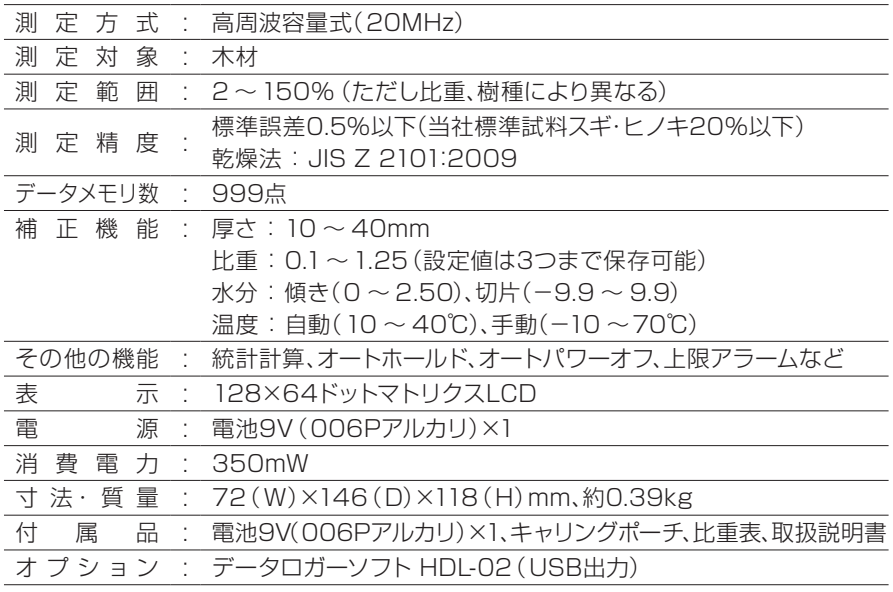

# **3. 各部の名称**

<本体>

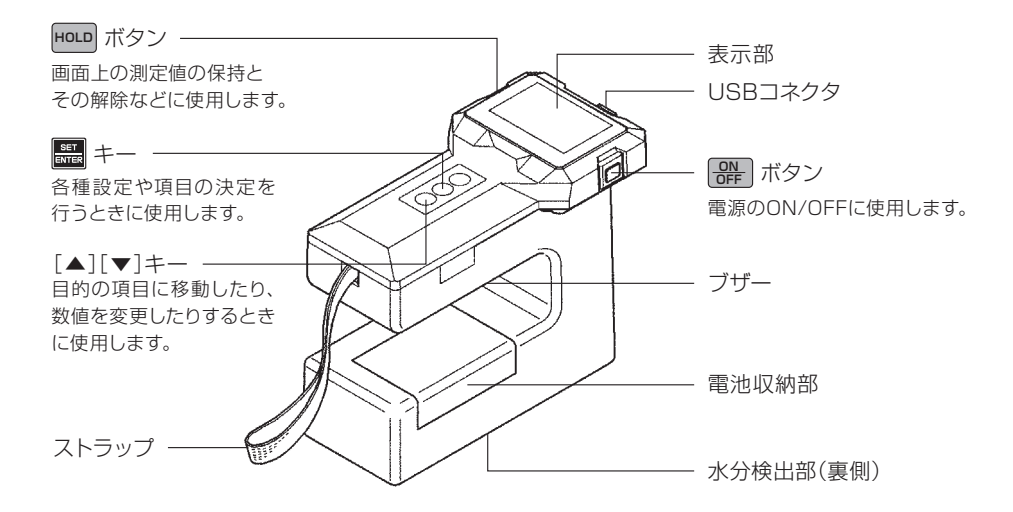

<付属品>

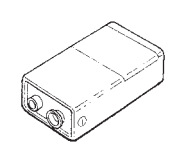

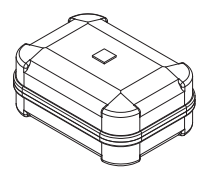

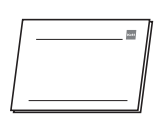

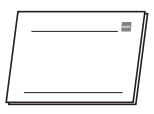

(006Pアルカリ)×1

電池9V キャリングポーチ 比重表 取扱説明書

<オプション>

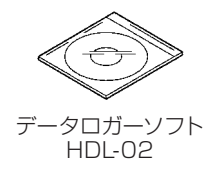

# **4. 表示部の説明**

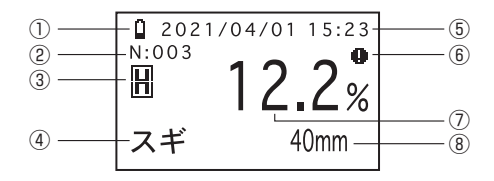

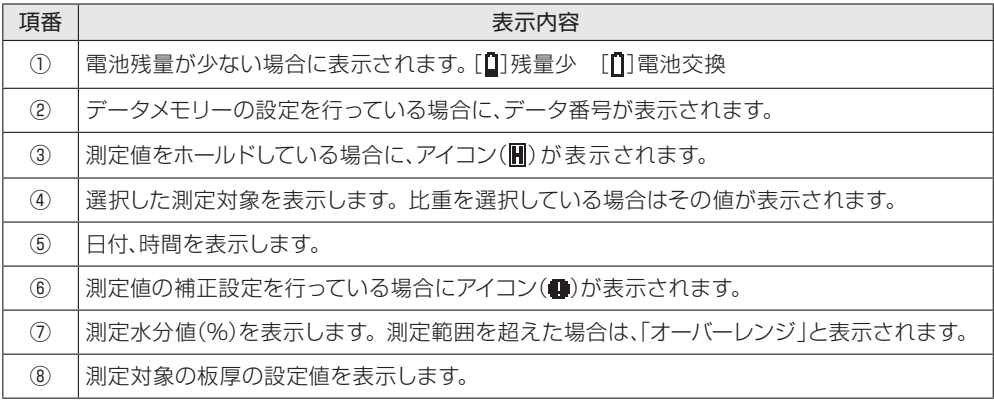

# **5. 電池のセット**

本器は電源として電池9V(006Pアルカリ)1本を使用します。

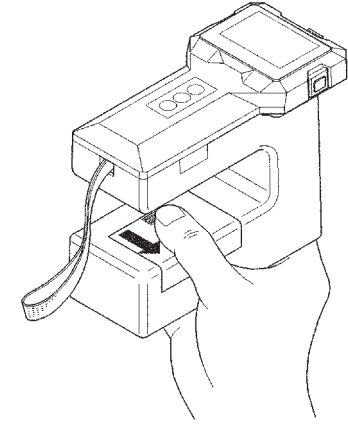

親指を矢印の方向へ引くと、 電池収納部のふたが外れます。

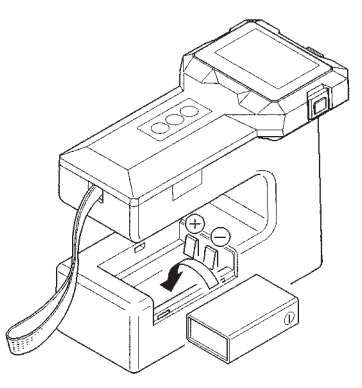

### ⊕、⊝の方向を確認して、電池 を正しく入れます。

# **6. 測定方法**

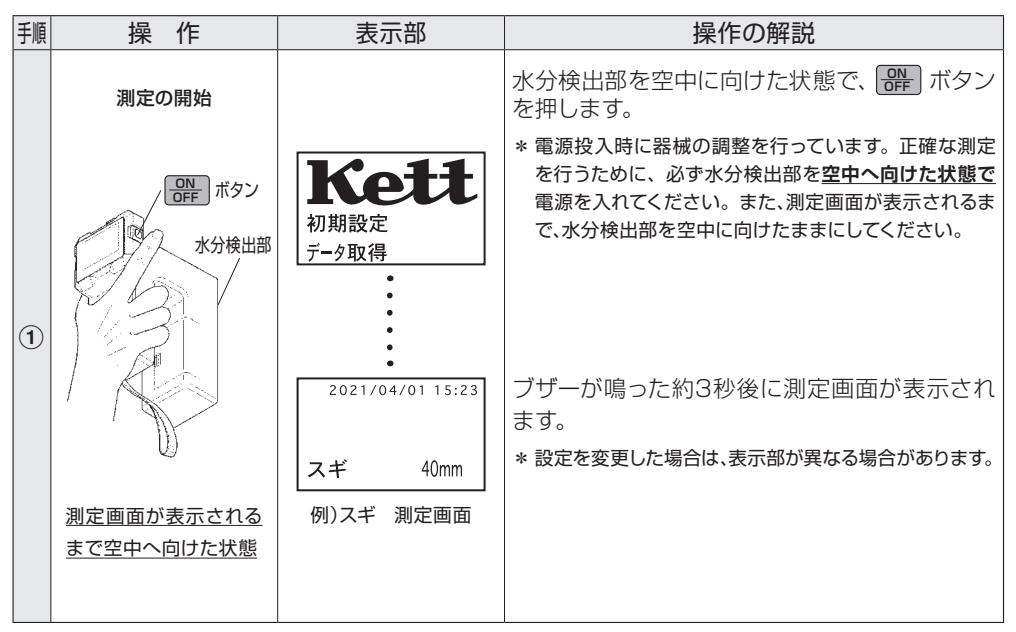

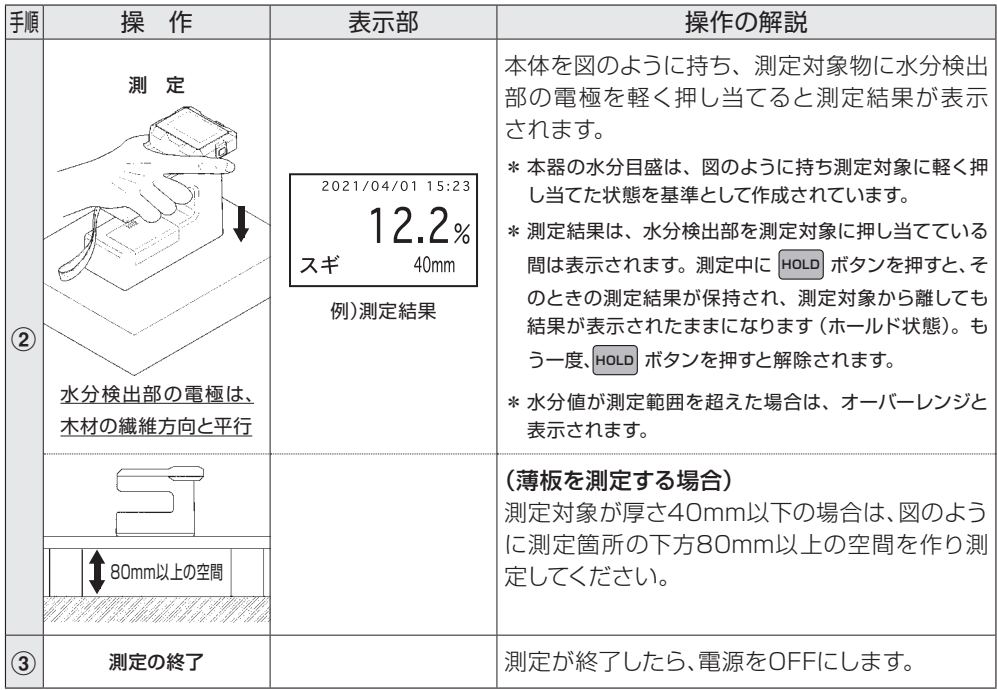

## **7. 各種設定**

● 本器は測定画面で ■ キーを押すと、 1 〜 7の各種設定が選択できます。

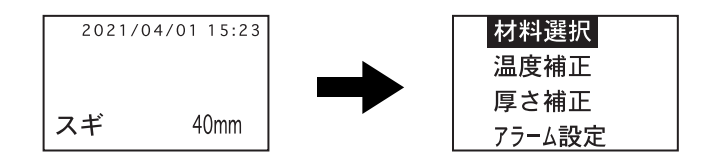

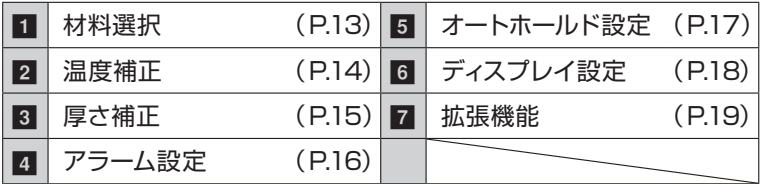

\*各パターンの機能や意味については、(P. )で示したページをご参照ください。 \*画面に表示されるのは4項目ですが、[▲][▼]キーを押してカーソルを移動させると ■ ~ 7の順番でスクロールして表示されます。

\* 一度設定したら、次に設定するまで電源を切っても記憶しています。

水分を測定する対象物を選択します。

(1)設定画面で[▲][▼]キーを押して材料選択 を選び、 ■ キー を押します。

(2) [▲][▼]キーを押して測定対象(スギ、ヒノキ、比重)を選択し、 キーで決定します。

- (3) 自動的に測定画面に戻ります。選択した材料名が表示されて いることを確認します。
	- \* 比重を選択した場合は、比重の値を0.10 〜1.25の範囲で選択します。 \* 比重を選択した場合は、設定した比重の値が測定画面に表示されます。 \* 比重の設定は、3つまで保存することができます。

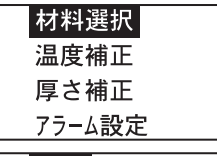

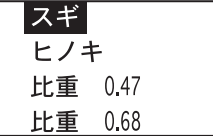

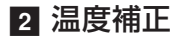

内部の温度センサーで感知した温度をもとに、自動で温度補正 を行います。本器と木材との温度差が10℃以上ある場合、また は測定する木材の温度が40℃以上ある場合は、手動設定を選 択し、測定対象の木材の温度を入力します。

(1) 設定画面で[▲][▼]キーを押して 温度補正 を選び、 ■ キー を押します。

(2) [▲] [▼]キーを押して 自動補正 または 手動設定 を選択し、 ■■ キーで決定します。

\* 手動補正を選択した場合は−10 ~70℃の範囲で選択します。

(3) 設定が保存され、自動的に測定画面に戻ります。

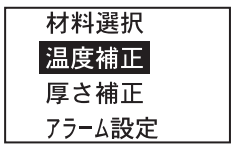

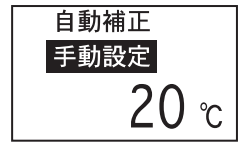

3 厚さ補正

測定対象の厚さが40mm以下の場合に、板厚による補正計算を 行います。

- (1)設定画面で[▲][▼]キーを押して 厚さ補正 を選び、 キー を押します。
- (2) [▲][▼]キーを押して板厚を選択します。板厚が40mm以 上の場合は40mmと入力します。

\*設定できる板厚の範囲は、10 ~ 40mmです。

- (3) | キーを押すと設定が保存され、自動的に測定画面に戻り ます。測定画面で設定した板厚が表示されていることを確認 します。
	- \* 測定対象の厚さが40mm以上の場合は、40mmを入力してください。
	- \* 厚さが40mm未満の材料の場合は、P.29 「9. 測定上の注意 」を参 照してください。
	- \*各測定対象(スギ、ヒノキ、比重)ごとに厚さを設定することが可能です。 設定した厚さは、その時点で選択している測定対象に反映されます。

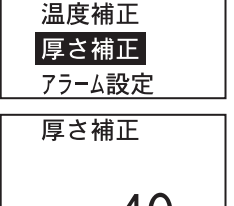

材料選択

### ■ アラーム設定

上限水分を設定できます。測定された水分値が設定値より高い とブザーが鳴ります。

(1)設定画面で[▲][▼]キーを押して アラーム設定 を選び、 キーを押します。

(2) [▲][▼]キーを押して 上限値の設定 を選択し、|| キーで決 定します。

(3) [▲][▼]キーを押して水分値を選択します。  $*$ 設定できる水分値の範囲は2 〜40%です。

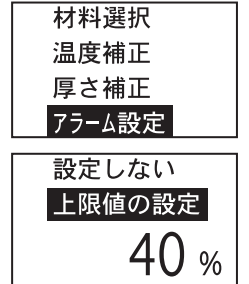

(4) | ま キーを押すと設定が保存され、自動的に測定画面に戻り ます。

### 5 オートホールド設定

測定値が一定時間安定している場合に、測定結果画面を自動で 保持するように設定できます。

- (1)設定画面で[▲][▼]キーを押して オートホールド設定 を選び、 ■キーを押します。
- (2) [▲][▼]キーを押して 設定する を選択し、 黒 キーで決定し ます。
- (3) キーを押すと設定が保存され、自動的に測定画面に戻り ます。
	- \*測定結果が保持されている状態で本器を測定物から空気中に持ち上 げた後、再度測定物に押し当てることで自動的にホールド状態が解除 され、再度測定が開始されます。
	- \* 自動的にホールドされたときと解除されたときにはブザーが鳴ります。
	- \* 測定結果が保持されている状態で HoLD ボタンを押すことで、ホール ド状態の解除ができます。
	- \* 測定値が安定しないときは、P.29 「9. 測定上の注意 |を参照してく ださい。

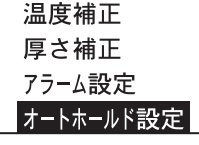

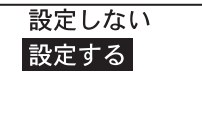

## ■ ディスプレイ設定

バックライトの明るさやコントラストを設定できます。

(1)設定画面で[▲][▼]キーを押して ディスプレイ設定 を選び、 ■キーを押します。

(2) [▲] [▼]キーを押して バックライト明るさ または コントラ スト設定を選択し、 ニキーで決定します。

(3) [▲][▼]キーを押してバックライトの明るさまたはコントラ ストを選択します。

\* バックライトの明るさは明るい、暗い、消灯の3段階を選択できます。

\* コントラストは1(薄) ~ 10(濃)の10段階を選択できます。

- (4) | まキーを押すと設定が保存され、自動的に測定画面に戻り ます。
	- \* バックライトを設定すると、雷池の消耗が早くなります。
	- \*雷池節約のため、何も操作を行わないと約10秒後にバックライトが 消えます。何か操作をするとバックライトが再び点灯します。

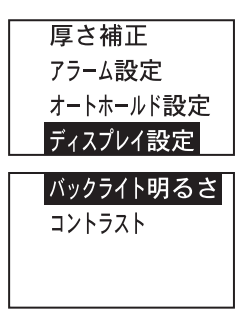

## 7 拡張機能

測定したデータの保存や出力、水分値の補正などの高度な設 定ができます。 拡張機能の各項目の設定は、P.20「8. 拡張機能」を参照くだ さい。

## **8. 拡張機能**

● 本器は測定画面で キーを押し、設定画面で 拡張機能 を選択すると、 ■ 〜 7 の拡張機能の各項目が選択できます。

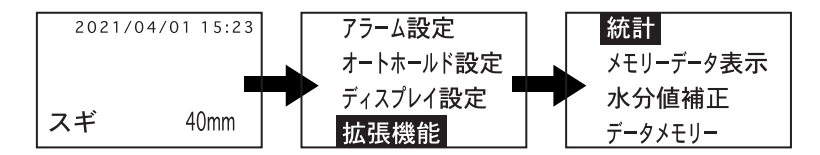

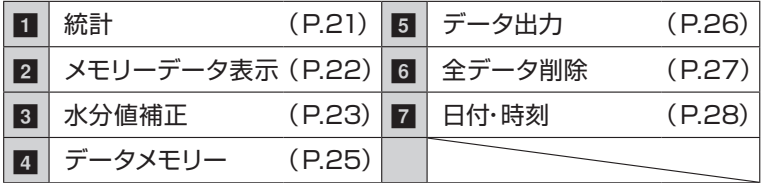

\*各パターンの機能や意味については、(P. )で示したページをご参照ください。 \* 画面に表示されるのは4項目ですが、[▲][▼]キーを押してカーソルを移動させると ■ ~ 7の順番でスクロールして表示されます。

\* 一度設定したら、次に設定するまで電源を切っても記憶しています。

### 1 統 計

メモリーに保存したデータを使用して統計計算を行います。 最大値、最小値、標準偏差が表示されます。

- (1) 拡張機能画面で[▲][▼]キーを押して 統計 を選び、 キー を押します。
- (2)計算に使用するデータ番号の範囲を[▲][▼]キーで選択し、 キーで決定します。
- (3)計算結果が表示されます。[▲][▼]キーを押すと画面がスク ロールして平均値、標準偏差が表示されます。

(4) **HOLD** ボタンを押すと測定画面に戻ります。

- \* メモリーに保存されているデータ数が1点以下の場合は統計機能を 利用できません。画面に「No Data」と表示される場合は2点以上の データを保存してください。
- \* P.22「 2 メモリーデータ表示」で削除を行ったデータは統計計算に 利用されません。

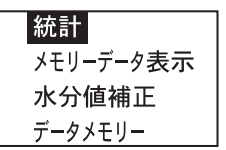

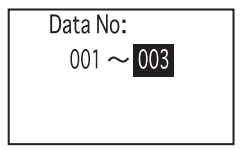

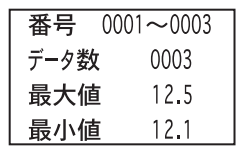

メモリーに保存したデータを表示します。また、選択したデータ の削除が行えます。

(1) 拡張機能画面で [▲] [▼] キーを押して メモリーデータ表示 を選び、 ニキーを押します。

(2) 保存されているデータ番号、測定対象物、測定値が一覧で表 示されます。一度に表示されるデータは3点までですが、[▲] [ ▼]キーを押してカーソルを移動させることで画面がスク ロールして前後のデータが表示されます。

(3) データを削除するときは、削除したいデータ番号にカーソル を合わせて、 ■キーを押します。削除するかの確認が表示さ れたら、[▲][▼]キーを押して Yes にカーソルを合わせて決 定します。削除しない場合は No を選択します。

(4) mold ボタンを押すと測定画面に戻ります。

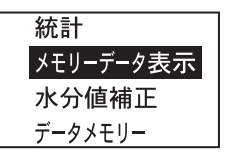

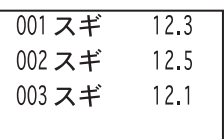

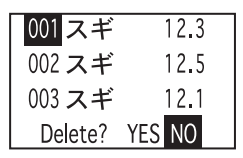

## 8 水分値補正

測定された水分値に1次式(ax+b)による補正を行います。

(1) 拡張機能画面で [▲] [▼] キーを押して 水分値補正 を選び、 ■キーを押します。

(2)続けて相正する にカーソルを合わせ、 調キーを押します。

(3)傾きの補正値を入力します。[▲][▼]キーで選択し、 <mark>-----</mark> キー で決定します。

\* 傾きの補正値は0 ~ 2.50の範囲で、0.01刻みで選択できます。

(4)切片の補正値を入力します。[▲][▼]キーで選択し、 || キー で決定します。

\* 切片の補正値は-9.9 ~ 9.9の範囲で、0.1刻みで選択できます。

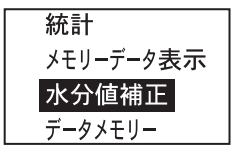

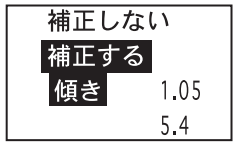

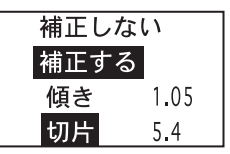

(5) 設定した補正値が保存され、測定画面に戻ります。

- \*水分値補正を行わない場合は 補正しない を選択し、 ニキーを押してく ださい。
- \*水分値補正を設定しているときは、測定画面に補正アイコン(■)が表示 されます。
- \*各測定対象(スギ、ヒノキ、比重)ごとに補正値を設定することが可能です。 設定した補正値は、その時点で選択している測定対象に反映されます。

### ● 水分値補正の例

 例1)補正前の測定水分値が10.1%で、傾きを1.20、切片を0.1に設定した場合 10.1×1.20+0.1=12.22→12.2%

 例2)補正前の測定水分値が15.5 %で、傾きを1.10、切片を-0.1に設定した場合 15.5×1.10-0.1=16.95→17.0%

### 4 データメモリー

#### 内部のメモリーに測定データを保存できます。

- (1) 拡張機能画面で[▲][▼]キーを押して データメモリー を選 び、 エキーを押します。
- (2) [▲][▼]キーを押して メモリーする を選択します。
- (3) | キーを押すと設定が保存され、測定画面に戻ります。
	- \* データを保存しない場合は メモリーしない を選択し、 | | キーを押し てください。
	- \* 測定時に **HOLD** ボタンを押す、またはオートホールドが行われると、測 定データがデータ番号1から順番に保存されます。データ番号が999 を超えるとデータ番号1に戻り、上書き保存されます。
	- \* 保存したデータを確認するときは、P.22「2 メモリーデータ表示」を 行ってください。
	- \* 保存したデータを外部出力するときは、P.26「5 データ出力」を行っ てください。

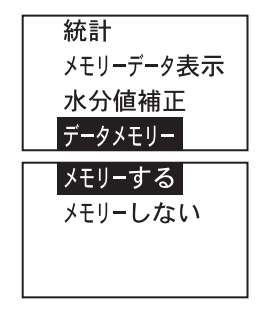

内部メモリーに保存した測定データをPCに出力できます。

\* データをPCに出力するには、 データロガーソフトHDL-02 (オプション) が必要です。Excelの搭載されたWindows環境で使用してください。

(1) 拡張機能画面で [▲] [▼] キーを押して データ出力 を選び、 ■■ キーを押します。

(2) [▲][▼] キーを押して 出力する を選択します。

(3) | キーを押すとデータがPCに出力され、測定画面に戻ります。

\* データを出力しない場合は 戻る を選択し、 - キーを押してください。

\* PC側でデータロガーソフトHDL-02を実行し、データ受信待機状態 にしてください。詳細な使用方法はHDL-02付属の取扱説明書をご覧 ください。

\* 一定時間PCとの通信ができないときは、自動で測定画面に戻ります。

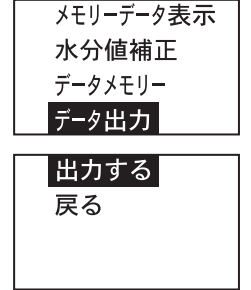

### 6 全データ削除

内部のメモリーに保存した測定データをすべて削除できます。

- (1) 拡張機能画面で [▲] [▼] キーを押して 全データ削除 を選 び、 黒 キーを押します。
- (2) [▲] [▼]キーを押してもう一度、全データ削除 を選択します。
- (3) | キーを押すと保存データがすべて削除され、測定画面に 戻ります。
	- \* データを削除しない場合は 戻る を選択し、 ニキーを押してください。
	- \* 内部メモリーのすべての測定データが削除され、データ番号はOに 戻ります。
	- \* 特定のデータのみを削除する場合は、P.22「2 メモリーデータ表 示」から行ってください。
	- \* この操作を行っても、各種機能や補正の設定は削除されません。内 部メモリーの測定データのみが削除されます。

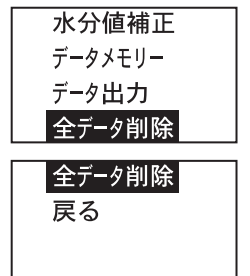

日付と時刻の設定ができます。

(1) 拡張機能画面で[▲][▼]キーを押して 日付、時刻 を選び、 ■ キーを押します。

(2) 「年」を設定します。[▲][▼]キーで選択し、 キーで決定 します。

(3) 同様に「月、日、時、分」の順に設定します。

(4)設定が保存され、測定画面に戻ります。

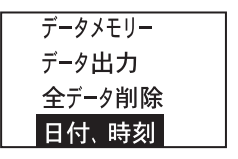

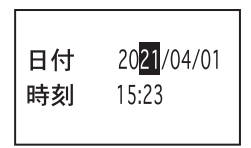

# **9. 測定上の注意**

- ● 測定対象面はできるだけ平面を選び、 水分検出部がよく密着するようにして ください。
- ● 厚さが40mm未満の材料の場合は、 下図のように測定箇所の下方80mm 以上の空間を作り測定してください。

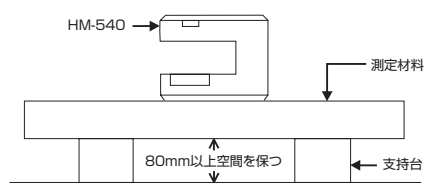

● 厚さが10mm未満の材料の場合は、同 一の材料を重ねて10mm以上にして 測定してください。

- 水分検出部が測定対象からはみ出さな いように、測定対象面は130×55mm 以上にしてください。
- 図のように、木材の繊維方向と水分検 出部の電極が平行になるように、本器 を測定対象に置いて測定してください。

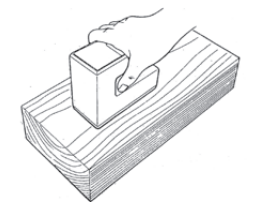

### 製品の保証とアフターサービス

#### **■ 保証書**

木製品には保証書が付属しております。保証書は当社がお客さまに、記載する保証期間内において記載す る条件内での無償サービスをお約束するものです。記載内容をご確認のうえ、大切に保管してください。

#### **■ 検査合格証**

当社製造の全器に対して、当社規定の検査を実施しております。検査に合格した器体にのみ検査合格証を 発行し、販売しております。本器に付属されていることをご確認ください。

#### **■ 損害に対する責任**

本製品(内蔵するソフトウェア、データを含む)の使用、または使用不可能により、お客さまに生じた損害(利 益損失、物的損失、業務停止、情報損失など、あらゆる有形無形の損失)について、当社は一切の責任を負わ ないものとします。

#### **■ 定期点検**

本製品の性能を確認し維持するために、定期的な点検を受けられることを推奨いたします。製品の使用頻 度によりますが、年1回程度を目安とすると良いでしょう。点検は本製品をお求めになった販売店、または当 社へお問い合わせください。

#### **■ 修理**

動作に不具合が生じた際は、電源、入出力の接続、本書記載の操作・関連事項を再度お確かめください。 それでもなお改善されないときは修理のご案内をいたしますので、本製品をお求めになった販売店、または 当社へご連絡ください。

#### **■ 校正証明書**

当社の製品はISO9001品質マネジメントシステムに準拠し製造されております。お客さまのご要望により、 校正証明書の発行が可能です。ただし、製品の種類、状態によっては不可能な場合があります。本製品の 校正証明書発行については、お求めになった販売店、または当社へお問い合わせください。

● 本書の内容の一部または全部を無断転載することを固く禁じます。

Kett

- 本書の内容につきましては、将来予告なく変更することがあります。
- 本書に掲載されている製品および付属品の外観 ·画面等は、実際と異なる場合がありますが、操作・機能には影響ありま せん。
- 本書の内容につきましては、万全を期して作成しておりますが、ご不明点や誤り、記載漏れ等お気づきの点がありました ら、弊社までご連絡ください。
- 本書を運用した結果の影響につきましては、上項に関わらず、責任を負いかねますのでご了承ください。

# 株式会社ケツト科学研究所

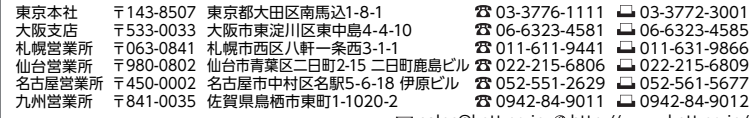

 $\boxtimes$  sales@kett.co.jp  $\otimes$  http://www.kett.co.jp/